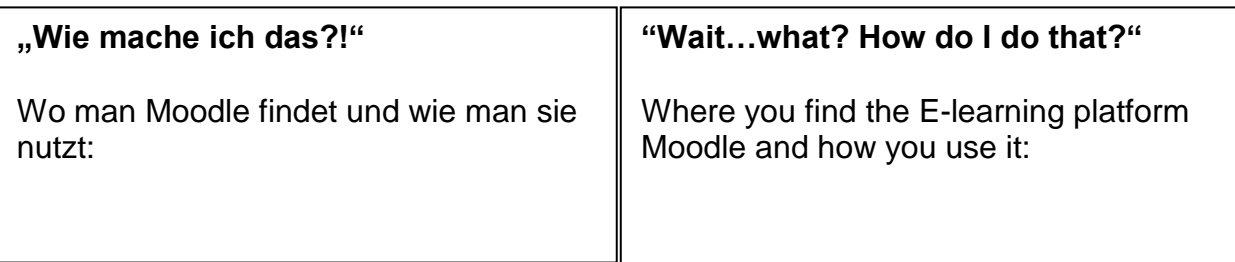

- 1. Gehe auf die Homepage der ASH: **<https://www.ash-berlin.eu/index/>** *Go to the ASH homepage*
- 2. Auf dem roten Streifen finden Sie den Link zu "Moodle" You will find the link under "Moodle"

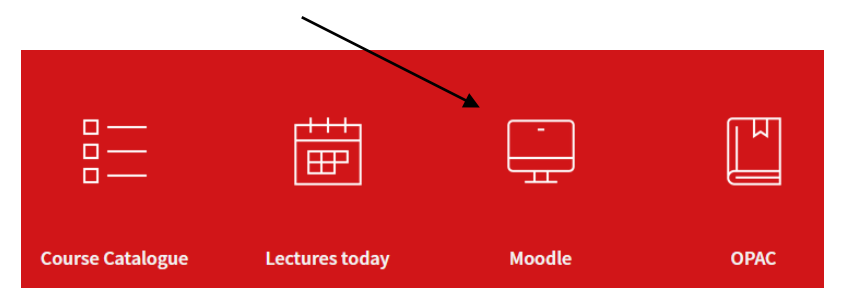

3. Hier melden Sie sich an

*Log on by entering your student ID number as it appears on your student ID card) next to "Benutzername" and then your password next to "Passwort" → the password consists of the first three letters of your town of birth (e.g. Berlin = ber or München = mun) directly followed by your date of birth in six digits (e.g. 20 September 1992 = 200992)*

Username or email Password Log in Lost password?

4. Auf der Startseite finden Sie … *On the "Startseite" you will find…*

## **Kursbereiche**

Austausch und Informationen zur Online-Lehre (2)

Sommersemester 2024

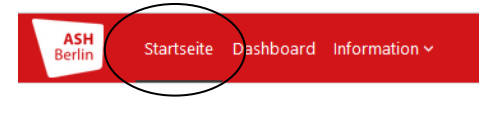

## moodle.ash-berlin.eu

 das aktuelle Semester und dann … *the current semester and then…*

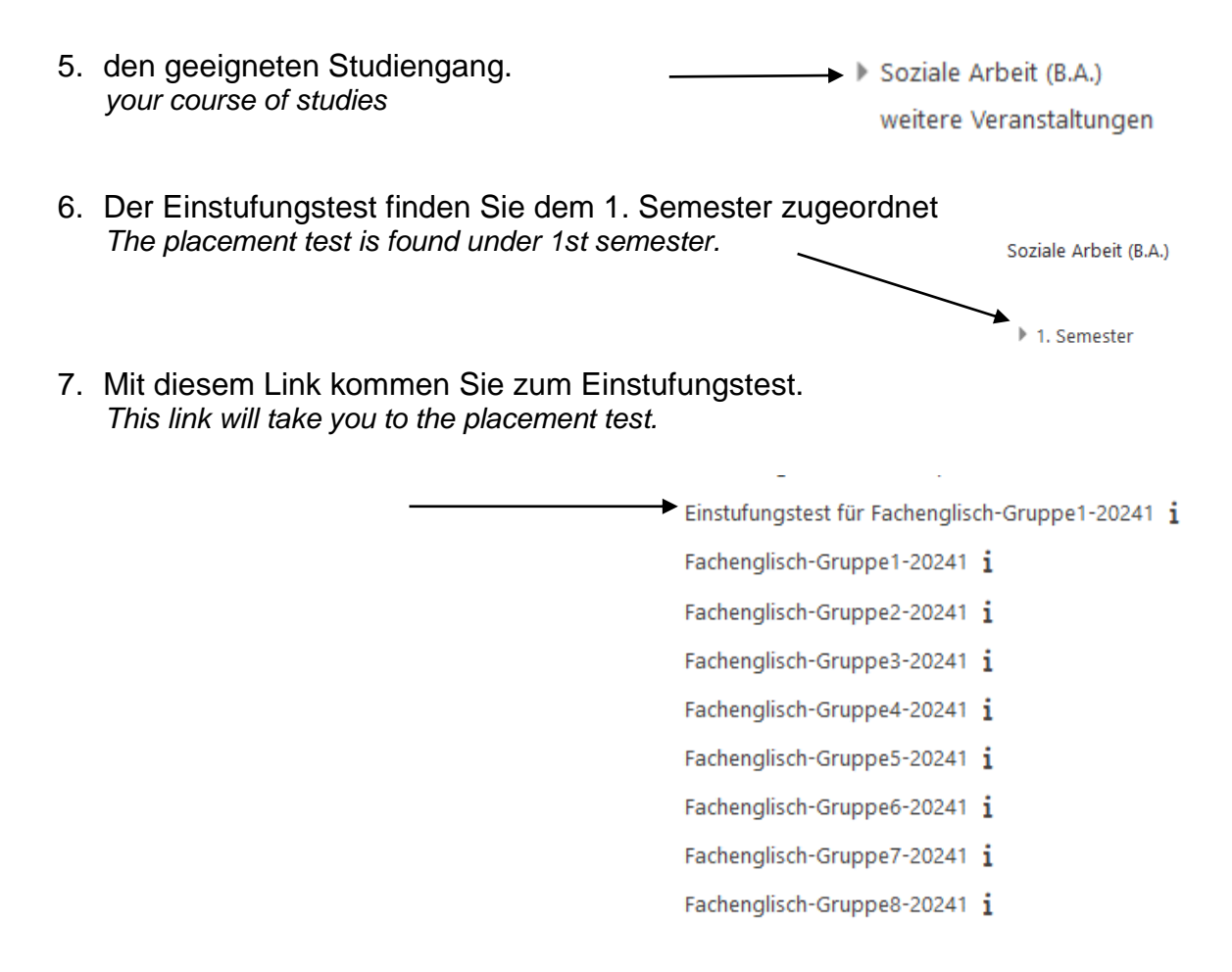

8. Mit Ihrem Username und Password schreiben Sie sich für den Einstufungstest ein! Das Kennwort (der Einschreibeschlüssel) lautet: "Alice" *Use your username and password to get access to the test.* The test pass code is "Alice".